# **Add Funds to Your Food Service Account via CAMPUS PARENT**

Follow these directions to add funds to your student's food service account and to check

payments.

1. Login to [Campus](https://dist113il.infinitecampus.org/campus/portal/parents/township.jsp) Parent and click **Food Service** on the left-side navigation pane. The current

balance will show for your student(s).

3. To add funds, click the blue **Pay** box.

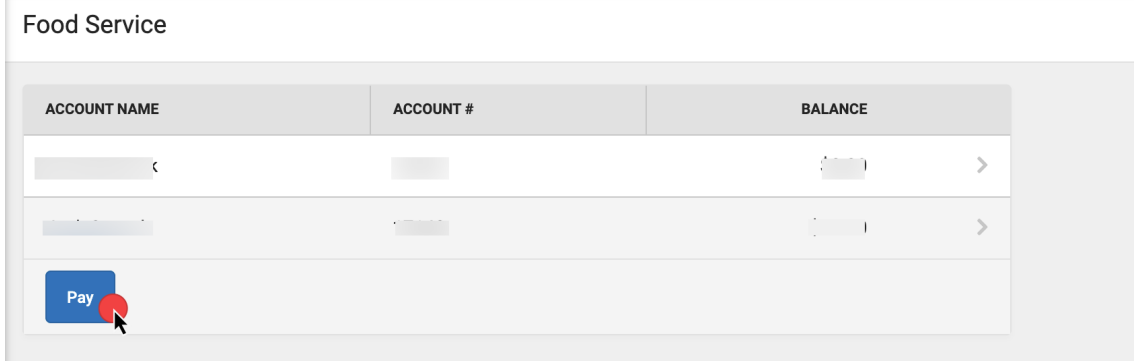

4. Enter the amount(s) in the amount field(s) and click **Add to Cart**.

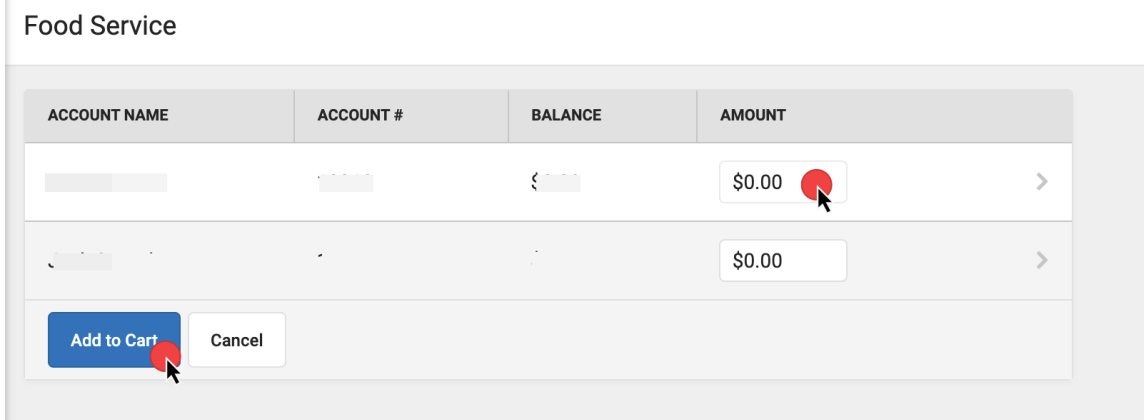

5. Click **My Cart** to the right.

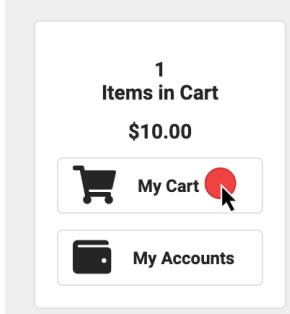

6. On the Checkout screen, click **Add Payment Method** to add a credit card to the account. If you have added one previously, it will show under Payment Method.

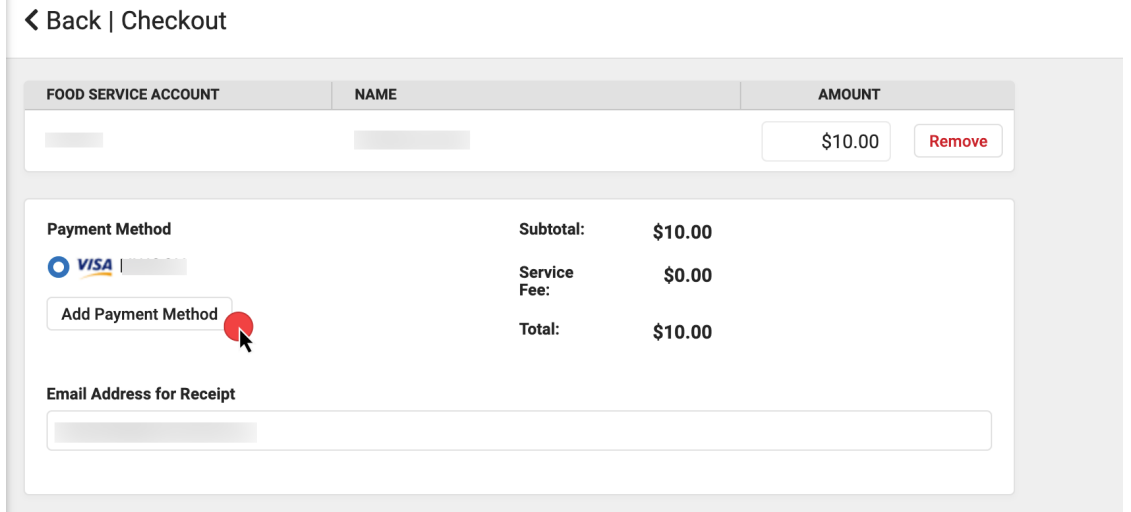

7. If you are adding a new payment method, a window will open to the right side to enter the card information. Click the **Save** button in the **Payment Method** window.

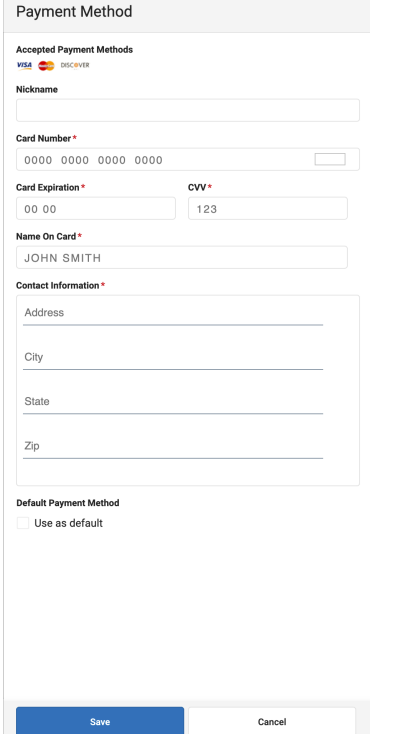

8. Enter an **Email Address for Receipt** on the checkout screen and click **Submit Payment**.

## **Other Tools in My Accounts**

On the right once in Food Service

#### **Payment Methods**

Add or delete credit card information

#### **Payment History**.

It defaults to the Last 7 days but you may choose a different Search Range.

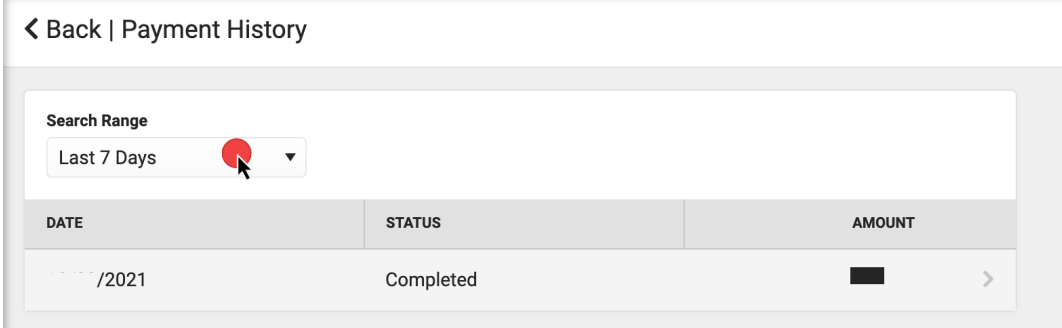

### **Recurring Payments**

A different recurring payment can be set up for each student if you have multiple. Check the upper right once you click Recurring Payments to see what student you are on or change students. Then click Food Service under Type. Select a Frequency option. Fill in the required fields based on your option, select a saved payment method or add a new, and enter an email address for a receipt. Click Save at the bottom.

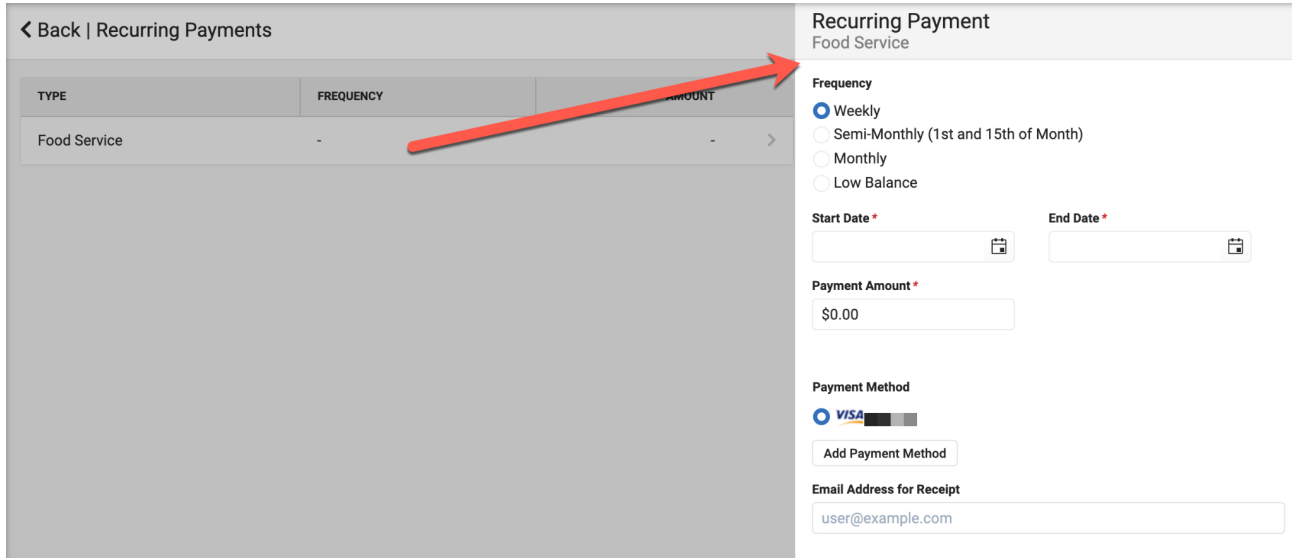

#### **Optional Payments**

Only available for Deerfield High School and on select items